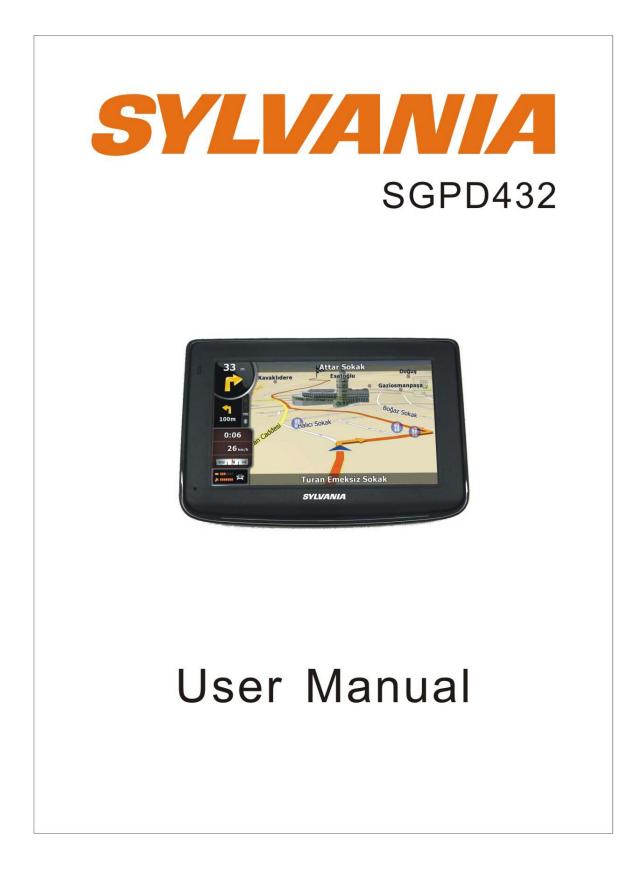

Download from Www.Somanuals.com. All Manuals Search And Download.

| Please read this manual before you start using this device |
|------------------------------------------------------------|
| General tips for GPS application                           |
| Function introduction                                      |
| Video Playback                                             |
| Music Playback                                             |
| Picture Display10                                          |
| eBook Reading11                                            |
| System Setting                                             |
| Language Setting                                           |
| Backlight setting                                          |
| Power Management                                           |
| Sound Setting                                              |
| Time Setting                                               |
| System Resources                                           |
| Coordinates Calibration                                    |
| Update Logo16                                              |
| GPS Path                                                   |
| USB                                                        |
| How to save and allocate files in TF card:                 |
| Specifications                                             |
| Trouble clearing                                           |

# Please read this manual before you start using this device

Thanks for purchasing our product. Please read this manual carefully before starting to use this device. When you use this device, you are supposed to learn well of this product.

The information in this manual has been verified for its accuracy. But no liability will be applied for the correctness of mapping data of navigation, technical and/or editorial interpretation or illustration, or the printing and translation of this manual, nor liable for any consequence or incidental damages caused by using this manual.

This device is a complicated technical product consisting of OS and third party software. The manufacturer has paid sufficient attention to and fulfill its duty in its hardware manufacture processing and in development and/or application of the software so as to ensure the device work properly. If there is any malfunction or defective of the device, the manufacturer will provide a warranty for the congenital quality problem, but not covering for any loss or damage of property, or any consequence caused by or related to using this device.

The navigation software and mapping data is provided by a third party. Its copyright is protected by laws. A User can only use on this device, any copying or application of the software for other purpose is not allowed.

No explicit and/or implicit guarantee or assurance will be applicable for the validity, integrity, correctness, accuracy of mapping data for navigation used on this device, nor liability for any loss, damage, and/or any consequence caused by or related to defective mapping data or software used on this device.

The copyright of this manual is owned by the company and protected by laws. Any copy or translation of whole or part of its content, including words, figures, signs, phonetic index, etc., is only allowed for the individual customer's reference, but not for public circulation, or other legal and/or commercial purpose. The company reserves the right for final interpretation of this manual.

# General tips for GPS application

The following content is tips for GPS device application and operation. Please read it before starting use of the GPS device, so that you may make a better use of the GPS device.

While the GPS device is working, it receives signal from satellites for positioning. The signal from satellite may not be received, or be weakened in room, nearby some big buildings, or under overhead bridges.

When the GPS device is receiving satellite signals, you will get signals from different

satellites when you are in different places, this is called "Satellite Path", a "Satellite Path" only covers a range of 300 KM. If a "Satellite Path" is defined at place A, then turn off the device and move to another place beyond 300 KM away from A, the device is under another "Satellite Path", At this moment, the device needs to search for satellite signal again. To track the new "Satellite Path", this will take quite a long time. To save time for this searching, you may click "GPS Reset" button in menu of "GPS Testing" to clear the previous "Satellite Path".

It will be difficult and taking more time to catch positioning signal from satellite during high speed driving. It is suggested to search the positioning signal by stopping your car for a better and safer effect.

While charging the device, please only use the travel charger or car charger equipped by the manufacturer in its original package. Other chargers may cause damage to this device, and this damage is not covered by our warranty.

## Features:

4.3" LCD TFT display with touch screen operations with handwriting input.

Professional portable navigation system, UI design for mobile application, Convenient operation

Most popular Windows OS, World class CPU

TF card of extensible capacity for mapping data, MP4 video, MP3 music, Photo picture, and personal files.

Map for major large and medium scale cities, detailed mapping data, real voice guidance, automatic smooth switching

Built-in high sensitive GPS receiving module and antenna, Faster GPS signal receiving and more accurate positioning

Prompt and accurate positioning applicable for GPS data collection, e.g. Area measuring

Prompt response for both cold and warm start; Re-capture of GPS signal just in 1 second on average, Accuracy of positioning: no more than 10 meters; Accuracy of timing: no more than 1 microsecond

Multimedia entertainment: MP3 music, MP4 video, Photo viewing

Personalized function setting: Language selection, Backlight brightness adjustment; Power management, Coordination calibration.

#### Warnings:

Please install the device in a right way to avoid driver's sight and airbag to be hindered. Any loss or damage of product, passengers, or other property caused by mistakes of mounting or installing of the device will be not covered within the warranty and not be the responsibility of the manufacturer.

Please do not put on earphone and operate the device when you drive or ride a bike to ensure your safety.

Please consult with airline crew for application of the device if you want to use it during flight.

Please keep the device far away from strong magnetic field which may cause damage or malfunction to the device.

Please protect the device from being dropped, shocked or scratched on or by hard objects to avoid possible damages (scratches on the device face, loose contact of the battery, data loss or other hardware part broken) to the device.

Please do not use earphone with a continuous and large volume for long time, set the volume at a moderate loudness and use it not for a long time to avoid possible damage to your ear audibility.

Please do not use chemical solution or cleaner to clean the device to avoid possible damage to the paint and polish of its surface.

When the device is used as a mobile storage device, please follow right procedures of file management operation to copy or transfer files. The warranty does not cover any mistake, or damage, or loss of files

It will be better for you to make a backup copy of your personal files in the device into your PC or laptop in time

It is prohibited to use higher voltage power supply, to bent or squeeze the power cord with big force so as to avoid possible damage and overheat resulting in fire

Never use wet hands to pull out or plug in the power plug to avoid possible electric shock

Not use the device in an environment over  $60\,{}^\circ\!\mathrm{C}$  , or below -10  ${}^\circ\!\mathrm{C}$  , and with high humidity as well

The content of this manual is subject to definition, or interpretation, or modification from time to time for improvement on features and function without prior notice.

#### Appearance and Port Description:

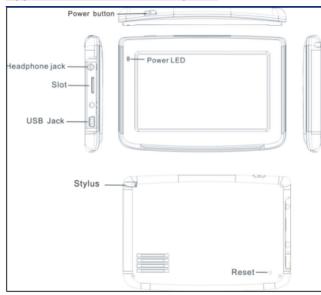

#### Accessories:

Car charger USB Cable Bracket Cradle User Manual Warranty card Map instructions

# Illustrations on screen display: System UI(Projector Screen)

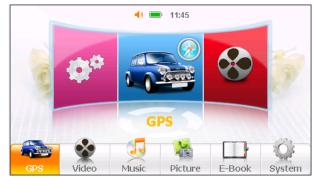

Under this UI, click icon down the screen to enter the function page. Then there will be Looped playback of cartoon, click it to entry this function. If you click the icons beside the function icon you can enjoy the cartoons. Secondary UI(Projector Screen)

| System   |             |           | X     |
|----------|-------------|-----------|-------|
|          | <b>&gt;</b> |           |       |
| Language | Backlight   | Power     | Sound |
|          | 4           |           |       |
| Time     | System      | Co.adjust |       |

In this interface, click the icons on the screen to enter the corresponding functions; and click the arrow on the right bottom to turn the page. There will be an animation effect when turning the page.

## **Battery Status Icon:**

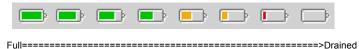

When the battery is at low power level, please charge it immediately to ensure the

device work normally.

# Charging:

Warnings for charging:

- 1. A new battery may be empty and not charged before you get the device.
- 2. To achieve the best performance of the battery, it is better to charge it up to 8 hours in the first three times, but not over 16 hours.
- In normal charging with DC charger, please make sure to charge it for 2 2.5 hours to get it fully charged.

A new battery will reach its best performance after a number cycles of charging and discharging. If the device is not used for long time, it is better to charge it to full capacity every 2 or 3 months during storage.

# Charger Application:

DC Charger:

Take out the DC charger, plug it into the wall outlet with AC 110V~240V, then plug in the DC jack into the device DC-in jack.(see the illustration below).

Car Lighter Charger:

Please insert the car charger into car cigarette lighter jack, then plug into the USB jack(see the illustration below).

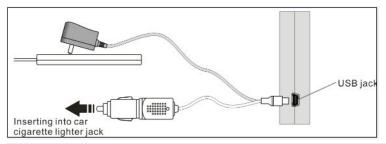

When you use car charger, please start car engine first, then connect it to the device to avoid possible damage to the device due to overloaded pulse current during ignition. Please pull it out when you stop the engine, and plug it in again after next ignition.

# Power On the device

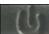

In power off status, please press the power button for a while to turn on the device, then the OSD will be displayed on screen.

# Sleeping & Power –off

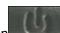

In power-on mode, press the power button on the device for 3-5 seconds then the sleeping mode or confirmation for power-off screen will display as follows:

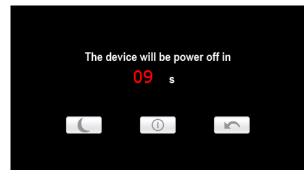

In this UI click the icon will be in sleeping mode, click the icon will power off ;

click the icon to back to normal operation.

# Waking -up from sleeping mode

When in sleeping mode, press power button of the device will wake up the system. When in sleeping mode, all the procedure in operation will pause but will back to normal status after waking up.

# **Function introduction**

# Video Playback

This feature is for video file playing, with the formats: AVI, MPEG, MPG, ASX, ,ASF and WMV.

# **Operation:**

On system main menu, click icon to enter into Video Playback application. Display of UI for file selection:

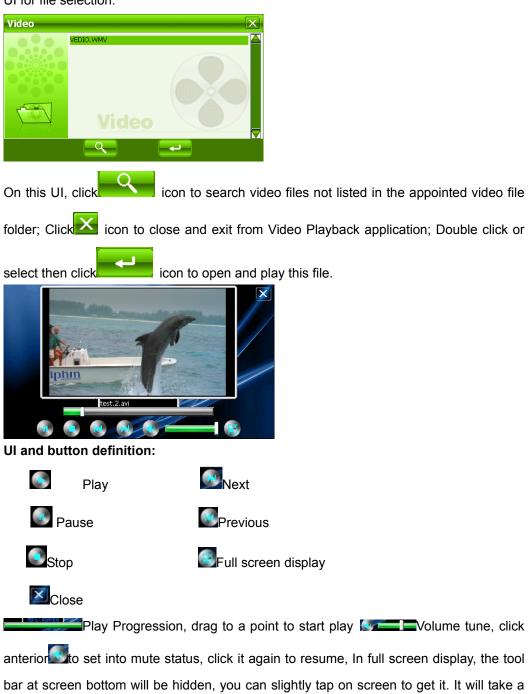

few minutes to search files when video play mode starts if this application has not been used for a long time.

#### **Music Playback**

This is for Music Playback with format of MP3, WMA, WAV.

Operation: On system main menu, click icon to play music. Screen display is shown as the illustration below:

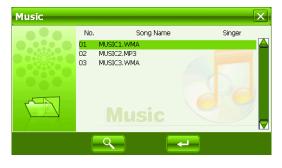

On this UI, click icon to search for music files not in selected folder; click icon

to close this window and exit music play mode; double click, or select then click

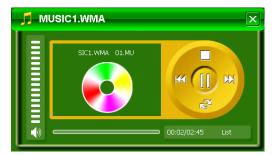

# Icon and control in Play Mode:

In music play mode, click 1 icon to pause, then it becomes Play icon 2; At this time

click icon, music play mode will return again; click icon to stop; click icon to

jump to the next one, click icon to jump to the previous one; click icon to switch

Repeat mode; click icon to set mute, then this button will become , click again to recover.

# Exit from Music play

Click icon at the upper right corner to exit.

#### **Picture Display**

This is for Photo Display with format JPG, BMP and GIF stored in NandFlash or TF card. **Operation:** 

On system main menu, click icon to enter into Picture Display function. Display of UI for file selection:

 Picture
 COO BMP

 004\_JPG
 04\_JPG

 1282/46cea66b1ecefca35ejpg
 a6371ac85e565dc553664fd3.jpg

 ec5e36ddfc3aedd77c83832.jpg
 04faab40544ba658bd4b292.jpg

 Picture
 Picture

On this UI, click icon to search photo files not listed in the appointed picture file

folder; click icon to close current UI and exit Picture Display function; double click or

select then click icon to open or play this file. Display shown as the right illustration:

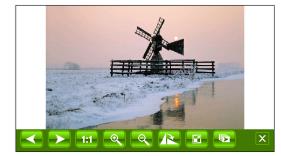

Then, click or icon to select previous or next photos; click or icon to zoom in or zoom out photo; click icon for full screen display. In full screen display, tap the screen again to exit full screen display; click icon to back to the original percentage. Click the icon to rotate the photo. is for selecting to set automatic or manual mode to turn page of display.

Exit Photo Display

Click the icon X on upper right corner to exit.

#### eBook Reading

This if for eBook Reading with format .txt stored in NandFlash or TF card. **Operation:** 

On system main menu, click

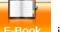

icon to enter into eBook Reading application.

Display of UI for file selection:

| E-Book |                                                                                                    | × |
|--------|----------------------------------------------------------------------------------------------------|---|
|        | BOOK1.TXT<br>BOOK2.TXT<br>BOOK3.TXT<br>POLSKI.TXT<br>Portugues.txt<br>PycckNN.txt<br>BOOK2.TXT<br>BOOK2.TXT<br>POLSKI.TXT<br>Portugues.txt |   |
|        | <u> </u>                                                                                                    |   |

On this menu, click icon to search for txt files not in selected folder; click icon to close this window and exit file reading mode; double click icon, or select then click

icon to open this file.

The screen display is shown as follows:

| Page:1/8                                                                                                    |              | ×   |
|----------------------------------------------------------------------------------------------------|--------------|-----|
| Thanks for purchasing our<br>product. Please read this<br>manual carefully before st<br>arting to use this device.<br>When you use this device,<br>you are supposed to learn<br>well of this product. |              |     |
| The information in this ma<br>nual has been verified for<br>its accuracy. But no lia                                                                                                    |              | GBK |
| 🔵 Auto. 📃 Manu. 🔵 Big Font                                                                                                    | 🔵 Small Font |     |

Click or icon to turn page up or down; "Manual/Automatic" is set for selecting Manual or Automatic page turning; Font is for selecting letter size of display.

# Bookmark

This is for bookmark in reading a voluminous article, marking or jumping to the last time marked page, a humanized design for convenience while reading.

#### **Operation:**

In eBook Reading mode, click right icon to enter into bookmark setting, display of dialogueblock is shown as in the illustration below:

| 01                                                       |              |
|----------------------------------------------------------|--------------|
| 02                                                       |              |
| 03                                                       |              |
| 04                                                       |              |
| 05                                                       |              |
| 06                                                       |              |
| 07                                                       |              |
| 01<br>02<br>03<br>04<br>05<br>06<br>07<br>08<br>09<br>10 |              |
| 09                                                       |              |
| 10                                                       | - <b>D</b> - |
|                                                          |              |

Click icon to set a bookmark for the current page. Directly click selected bookmark stored in the dialogueblock to remove this bookmark; click icon to jump to the bookmarked page. Click icon to exit bookmark setting and return back to eBook Reading mode.

#### Jump to the appointed page

This is for jumping to the appointed page when reading a voluminous article and no bookmark is set.

# **Operation:**

In eBook Reading mode, click right icon to enter into Jump function, display of dialogue block is shown as in the illustration below:

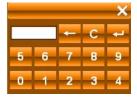

Click the number key on screen to input the page number to jump to, when inputting,

click icon to backspace for deleting; click con to clear input block, after inputting

page number click icon to jump to the page of selected number.

# **System Setting**

This is for system setting to change default setting of the system to your personal preference.

# **Operation:**

On system main menu, click **System** icon to enter into system setting. Screen display is shown as the illustration below:

| System   |             |           | X     |
|----------|-------------|-----------|-------|
|          | <b>&gt;</b> |           |       |
| Language | Backlight   | Power     | Sound |
|          | 4           |           |       |
| Time     | System      | Co.adjust |       |

In system setting, there10 items for setting, click directly each item to change setting for it. Details will be described one by one below.

# Language Setting

This is for setting of system language, screen display is shown as the illustration below:

| Language  | ×           |
|-----------|-------------|
| English   | Deutsch     |
| Italiano  | Español     |
| Français  | Nederlands  |
| Project 1 | O Project 2 |
|           |             |

Click the icons of the corresponding language in this interface or choose the interface project, the system will save the setup automatically when the setup is closed, and return to the previous menu. (The system will be required to restart after the interface project is changed.)

# **Backlight setting**

This is for changing backlight brightness of the device screen display, and adjusting time to start screen saver when no operation on the device. Screen display is shown as the illustration below:

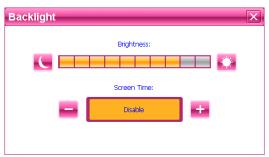

Then, drag the slide block to set. Select No Screen Saver, then the screen saver will be

disabled. After setting, close the current window to save.

#### **Power Management**

This is for setting power saving mode, and adjusting time to start power saving when no operation on the device.

| Power       |                        | X |
|-------------|------------------------|---|
|             | Current Power:         |   |
|             |                        |   |
|             |                        |   |
| Auto Sleep: | No Sleep automatically |   |
|             |                        |   |

In drag menu to select time, select "No" for disabling this feature. After setting, close the current window to save.

# Sound Setting

This is for setting Startup Sound, button operation on screen, and total volume. After entering into this UI, screen display is shown as the illustration below:

| Sound |                     |                 |          |
|-------|---------------------|-----------------|----------|
| 4     | Screen Sound        |                 | <b>1</b> |
|       |                     | rtup Sound      | ]        |
|       | Sound 3<br>No Sound | Customize Sound |          |

lick "Screen sound" in this interface to enable or disable the sound of screen operations, Click the different options from turn on sound to audition the start-up sound and the general volume can be adjusted the slide directly.

click "customize Sound" then its dialog window will show up, illustrated as below:

| The current customi  | ze music is: | <br> |
|----------------------|--------------|------|
| NandFlash\<br>SDMMC\ |              |      |
|                      |              |      |
|                      |              |      |
|                      |              |      |
|                      |              |      |
| -2                   |              |      |

"NandFlash" is the inside memory of the device, "SDMMC" is the TF card. So the start-up music can be selected from both of them. Select one, click the button icon **K** to confirm, then back to the upper-level interface.

## **Time Setting**

This is for setting time of the system. After entering into this UI, screen display is shown as the illustration below:

| Time     |                                 | X          |
|----------|---------------------------------|------------|
| 2010     | 08                              | 03         |
| 12       | 09                              | 40         |
| (GMT+08: | 00)Beijing,Chong<br>Kong,Urumqi | gqing,Hong |

On this UI, click icon on the screen to set. After setting, close the current window to save.

#### System Resources

This is for checking system resources:

| tem                 |          |               |
|---------------------|----------|---------------|
| SDRAM               | Flash    | Store Mem     |
| Version             |          | SN            |
| Name                |          | GPS           |
| Application Version |          | 1063N-2-3.13A |
| Kernel Version      |          | 1063F-1.2.2   |
|                     |          |               |
|                     |          |               |
| Open GPS            | 6 record |               |

On this UI, click directly at the item on the right to check.

# **Coordinates Calibration**

This is for calibrating the stylus coordinates on touch screen. After entering into this UI, screen display is shown as the illustration below:

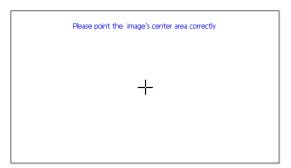

On this UI, use stylus to tap at the center of the cross, then tap on other crosses which will move after each tapping until finish.

# Update Logo

The function is for updating start-up logo of the device. Please be sure that you have stored the Logo pictures into the TF card. After entering into this UI you will see the interface shown below :

| Update LOGO                                                                                                    |                          | X                |
|----------------------------------------------------------------------------------------------------|--------------------------|------------------|
| SD Status:                                                                                                    | Connect Normally         | Refresh<br>Start |
| The LOGO picture (                                                                                                    | exsits,so you can start! |                  |
| Note: the power in the battery must be kept enough, and the size of<br>th picture is less than 2M bytes, and the horizon and virtical pixels of the<br>bmp picture must be equal to the screen, and the bit of bmp is 24. |                          |                  |

If there is no logo file in the current TF card, please copy the logo file into it or change another TF card having upgrade file, then click Refresh icon, you may see this upgrade file.

During upgrade operation, click start icon, then a dialogue frame will pop up, shown as the illustration below:

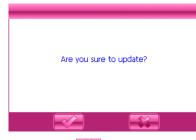

Then click **solution** to cancel upgrade, or click **solution** icon to proceed with the upgrade processing.

**Warning:** please be sure that the battery is being full when you are updating. Otherwise, please charge the device fully.

## GPS Path

Using this function is to set GPS path for your navigation. Screen display will show as follows:

| GPS Path             |      | ×        |
|----------------------|------|----------|
| NandFlash\<br>SDMMC\ |      |          |
| Format               | Back | GPS Path |

Files listed on the present screen belong to the saved ones in TF card, so click them can read the file.

File folders of TF card will be listed on screen. Click a folder to open it. Select GPS Software If there are two or more maps from different companies on an TF card, then this feature can help you select each of them easily. The way to Select: :In TF card directory, open the file folder to find the map to be used, select navigation software of .exe,(which has different names from each different company, please refer to details from each company of these navigation software. e.g. Careland has NaviOne.exe), then select and click company is con, a dialogue frame will pop up on screen, as it shown below:

| The selected path of navigation at present is:       |
|------------------------------------------------------|
| (SDMMC\GPS\WINCE_GPS.exe                             |
| NOTICE:The last four letters of path must be ".exe". |
| Are you sure to change the path into this path?      |
| {SDMMC\NaviOne\NaviOne.exe                           |
|                                                      |

Then click **i**con to abort; click **i**con to accept, then display on screen will be:

|                                                       | X |
|-------------------------------------------------------|---|
| The selected path of navigation at present is:        |   |
| SDMMC\NaviOne\NaviOne.exe                             |   |
| NOTICE: The last four letters of path must be ".exe". |   |
|                                                       |   |
|                                                       |   |
|                                                       |   |
|                                                       |   |

Click ki icon on the upper right corner to return to GPS path interface..

# FLASH formatting functions:

In the path setup interface, as shown:

| GPS Pat              | า                                                           | X        |
|----------------------|-------------------------------------------------------------|----------|
| NandFlash\<br>SDMMC\ | The operation will delete all data, are you sure<br>Format? | to       |
|                      |                                                             |          |
| Form                 | at Back                                                     | GPS Path |

Click the icon, enter the format: interface, as shown:

| Please select:         |  |
|------------------------|--|
| O Quick Formatting     |  |
| O Low-level Formatting |  |
|                        |  |

Select the desired formatting and click icon format, as shown:

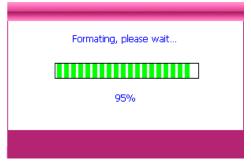

Warm remind

The machine can not use a computer format, you can use the tools inside the machine format, methods of operation: Please select the system configuration / GPS path / formatting functionality mode, you can confirm

# USB

This is to set the mode when the USB interface of the device is connected to the computer, in which "U disk" is to set the device as the portable memory, and "ACTIVESYNC" is to use the device for program debug. Pictures are shown as below:

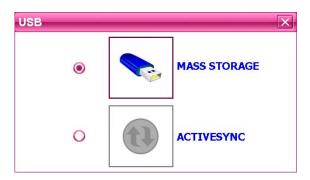

Click the desired connection mode and close the window to save the chosen mode.

# How to save and allocate files in TF card:

Usually, the files used by the device are saved in the appointed folders to ensure the access for embedded program of the device. You may save files into other folders or under root directory of the TF card. If the files are saved in the appointed folders, when opening the corresponding application, these files can be seen directly; If not in the folders, then you can not see them for the application, so that you need to click "Search" button, the system will search in all files in un-appointed folders until find it and display the result of search. For the sake of convenience, it is strongly suggested to save the files into the corresponding folders. The function and application of folders in TF card is listed below:

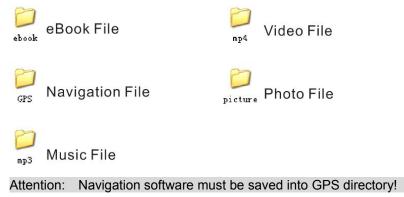

# Specifications

| CPU                | SiRF Atlas V                               |
|--------------------|--------------------------------------------|
| Memory             | 64M                                        |
| NandFlash          | 2GB                                        |
| Chip               | GRF3i+                                     |
| Antenna            | Built-in folded antenna                    |
| Memory Card        | Applicable for a Maximum up to 8GB TF card |
| Screen Type        | TFT Touch Screen                           |
| Screen Size        | 4.3"                                       |
| Screen Color       | 65K colors                                 |
| Dot Matrix Display | 480*272                                    |
| Extension Slot     | TF                                         |
| Battery Type       | Li-polymer battery                         |
| Battery Capacity   | 950mAh                                     |

# Trouble clearing

| No. | Fault                                 | Possible Cause                                                                                                    | Solutions                                                                                                    |
|-----|---------------------------------------|----------------------------------------------------------------------------------------------------|----------------------------------------------------------------------------------------------------|
| 1   | No power on                           | Battery drained (The screen<br>has no further display after a<br>blink when pressing power<br>on button.)                    | Please refer to the description of<br>battery charging in this manual,<br>only use the enclosed charger to<br>charge the device.                                                                                                    |
| 2   | Dead Unit                             | The start interface stays on<br>the screen for long time<br>without changing.<br>No display of the screen, or                | Take out the battery, then put it back, start the device again.<br>Press and hold the power on                                                                                                    |
|     |                                       | display on screen is frozen as any button is pressed.                                                                        | button for 5 seconds, then release it to power on.                                                                                                    |
|     |                                       |                                                                                                    | Take out the battery, then put it back, start the device again.                                                                                                    |
| 3   | Error in upgrade                      | Dead or frozen during<br>upgrade, display on the<br>screen is frozen and no<br>button works.                                 | This fault can only be fixed by<br>the manufacturer. Please return<br>for repair.                                                                                                    |
| 4   | Impossible to<br>recharge             | During charging, the green<br>LED indicator of the device<br>has no light or no charging<br>sign displayed on the<br>screen. | If the charger is connected<br>properly and powered.<br>Charger is damaged.<br>Battery is damaged or full<br>charged.<br>It is normal when the green LED<br>is lit on but the charging sign is<br>not on the screen at the same<br>time during charging. |
| 5   | Coordinates<br>Calibration<br>failure | The click position is not<br>match with the reaction<br>position after starting up<br>the device.                            | Power off and then press the power button for 6-9 seconds, select Coordinates Calibration to operate.                                                                                                    |

Free Manuals Download Website <u>http://myh66.com</u> <u>http://usermanuals.us</u> <u>http://www.somanuals.com</u> <u>http://www.4manuals.cc</u> <u>http://www.4manuals.cc</u> <u>http://www.4manuals.cc</u> <u>http://www.4manuals.com</u> <u>http://www.404manual.com</u> <u>http://www.luxmanual.com</u> <u>http://aubethermostatmanual.com</u> Golf course search by state

http://golfingnear.com Email search by domain

http://emailbydomain.com Auto manuals search

http://auto.somanuals.com TV manuals search

http://tv.somanuals.com